# **안전입찰2.0(SafeG2B) 사용자 매뉴얼**

# **Ⅰ. 안전입찰2.0(SafeG2B) 설치 및 삭제**

- 1-1. 안전입찰2.0(SafeG2B) 사용 환경
- 1-2. 안전입찰2.0(SafeG2B) 설치
- 1-3. G2BRUN 설치
- 1-4. 안전입찰2.0(SafeG2B) 삭제 방법

## **Ⅱ. 안전입찰2.0(SafeG2B) 사용**

- 2-1. 안전입찰2.0(SafeG2B) 실행
- 2-2. 안전입찰2.0(SafeG2B) 실행 확인

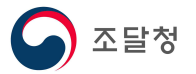

## **Ⅰ. 안전입찰2.0(SafeG2B) 설치 및 삭제**

## **1.1 안전입찰2.0(SafeG2B) 사용 환경**

**1) 안전입찰2.0 권장사양**

<안전입찰2.0 권장사양>

| 항목             | 권장사양                                         | 비고                |
|----------------|----------------------------------------------|-------------------|
| <b>CPU</b>     | • DualCore 1.86GHz 이상                        |                   |
| <b>RAM</b>     | • 2GB 이상                                     |                   |
| <b>HDD</b>     | • 여유 공간 10GB 이상                              |                   |
| <b>OS</b>      | • Windows 7(Service Pack 1)<br>• Windows 8.1 | • Windows XP      |
|                |                                              | • Windows Vista   |
|                |                                              | • Windows 8       |
|                | • Windows 10                                 | ※ 안전입찰2.0 일부기능 제한 |
|                |                                              |                   |
|                | • Microsoft IE 8 이상                          |                   |
| <b>Browser</b> | • Google Chrome                              | ※ 지원 예정 브라우저      |
|                |                                              | • Microsoft Edge  |
|                | • Mozilla Firefox                            |                   |
|                |                                              |                   |

## **1.2 안전입찰2.0(SafeG2B) 설치**

- **1) 안전입찰2.0 설치파일 다운로드**
- 나라장터 메인화면 하단의 "나라장터 안전입찰 서비스" 배너를 클릭하여 설치프로그램 다운로드

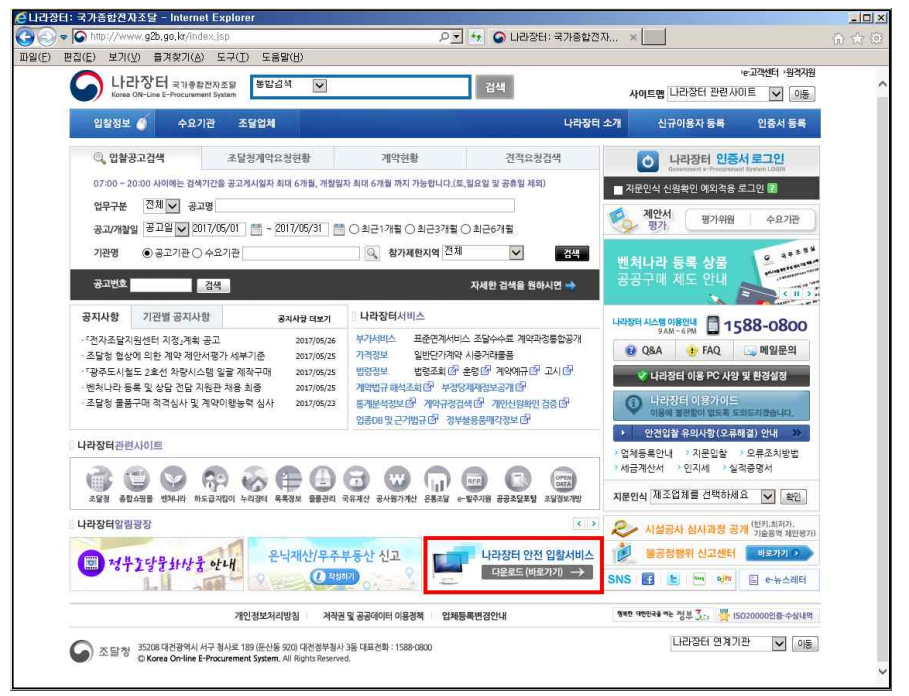

※ 기존 안전입찰(ver1.0) 내에서 안전입찰2.0 다운로드 설치시 문제가 발생하므로, 반드시 별도의 웹브라우저에서 안전입찰2.0을 다운로드하여 설치하시기 바랍니다.

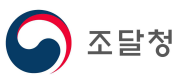

## 2**) 설치 파일(SafeG2B\_setup1.exe)을 '더블클릭' 하여 설치를 시작합니다.**

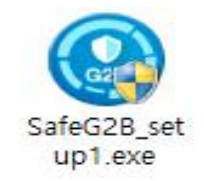

3**) 설치 팝업이 실행되면 '다음'을 클릭하여 설치를 진행합니다.**

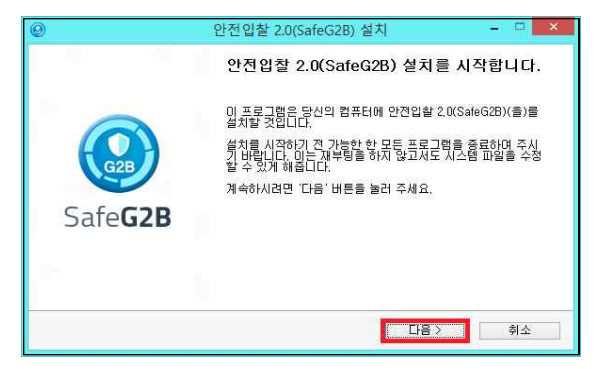

 **4) 안전입찰2.0(SafeG2B)의 주요 기능에 대한 설명을 확인 후 '다음'을 클릭하여 설치를 진행합니다.**

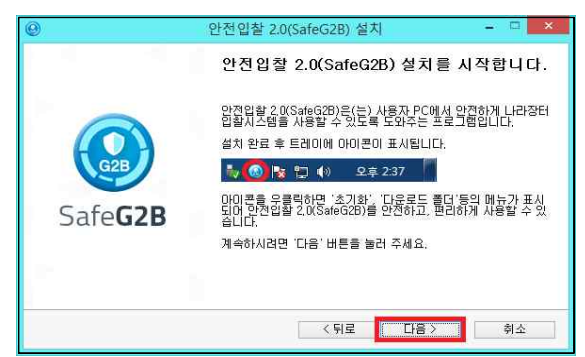

 **5) 안전입찰2.0(SafeG2B)의 주요 기능에 대한 설명을 확인 후 '설치'를 클릭하여 설치를 진행합니다.**

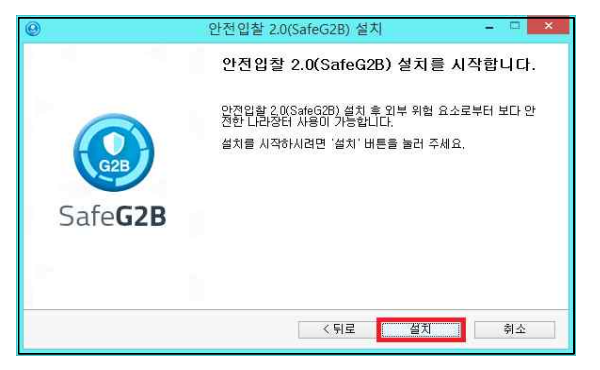

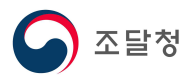

**6) 안전입찰2.0(SafeG2B) 설치가 진행됩니다.**

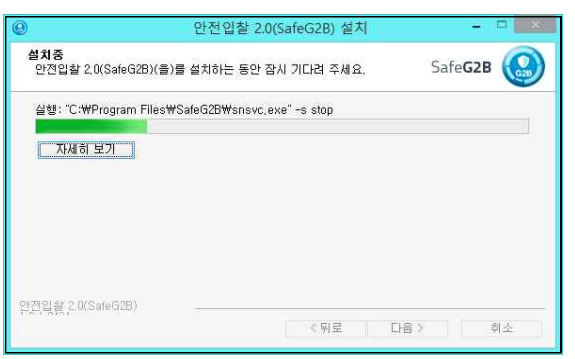

 **7) 안전입찰2.0(SafeG2B) 설치를 위하여 현재 실행중인 웹 브라우저를 모두 종료하게 되며, '확인'을 클릭하시면 설치가 계속 진행됩니다.**

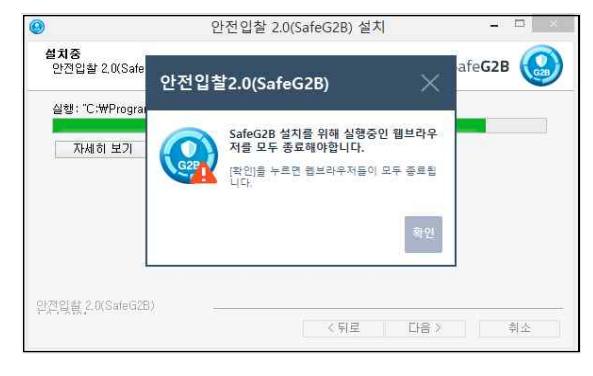

 **8) 안전입찰2.0(SafeG2B) 설치 완료 팝업에서 '마침'을 클릭하시면 설치가 완료됩니다.**

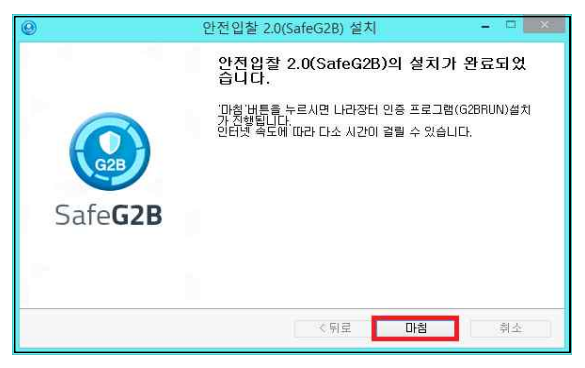

 **9) 안전입찰2.0(SafeG2B) 설치 완료 후 자동으로 실행됩니다.**

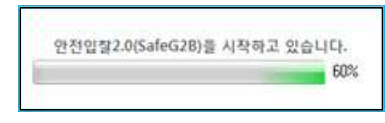

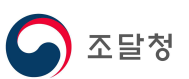

 **10) 안전입찰2.0(SafeG2B) 기존 버전이 설치되어 있는 경우, 자동 업데이트를 진행하며 업데이트 완료 후, PC를 다시 시작 해야 정상적인 안전입찰2.0 사용이 가능합니다.**

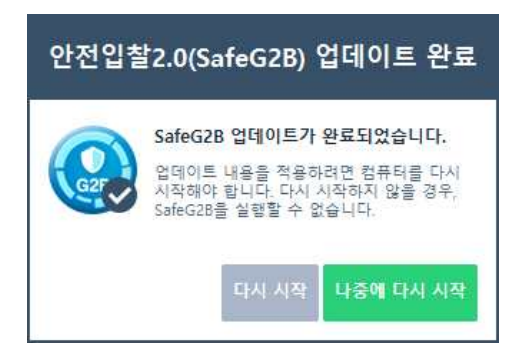

**11) 안전입찰2.0(SafeG2B)가 실행되면 작업 표시줄에 트레이 아이콘이 생성됩니다.**

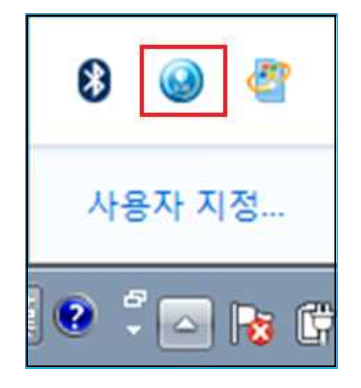

#### **1.3 G2BRUN 설치**

※ Windows XP, Vista, 8 사용자는 아래의 과정이 나타나지 않을 수 있습니다.

 **1) 안전입찰2.0(SafeG2B) 자동 실행 후 한 차례 나라장터 모듈(G2BRUN) 설치가 진행되며, '다음'을 클릭하여 G2BRUN 설치를 시작합니다.**

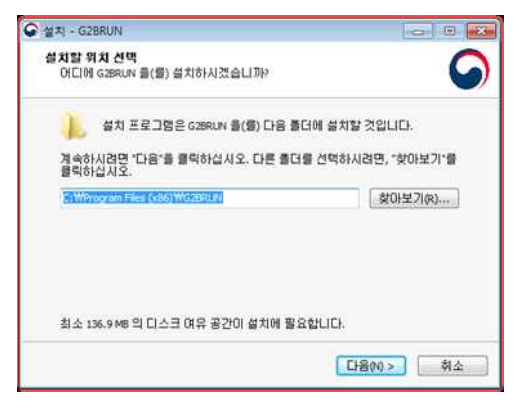

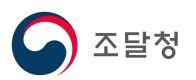

## **2) G2BRUN 설치가 진행됩니다.**

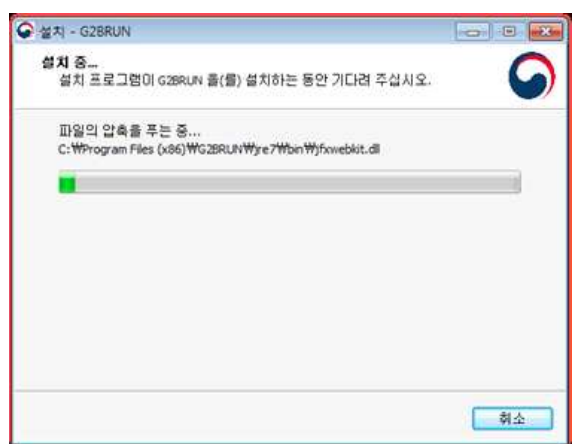

## **3) G2BRUN 설치 완료되면 나라장터 모듈을 시작합니다.**

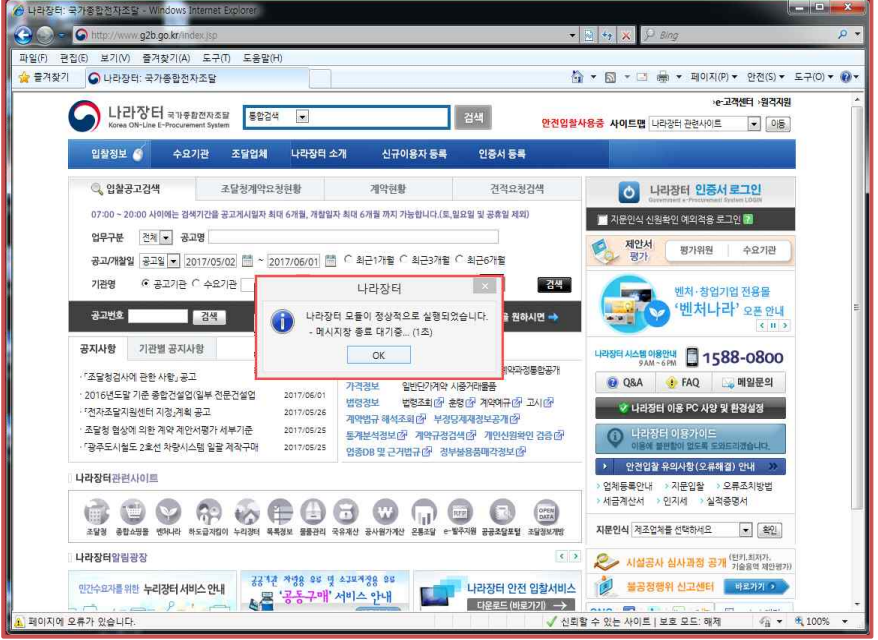

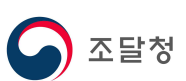

## **1.4 안전입찰2.0(SafeG2B) 삭제 방법**

#### **1) '시작 > 모든 프로그램 > 안전입찰2.0 > 삭제'를 클릭하여 삭제를 시작합니다.**

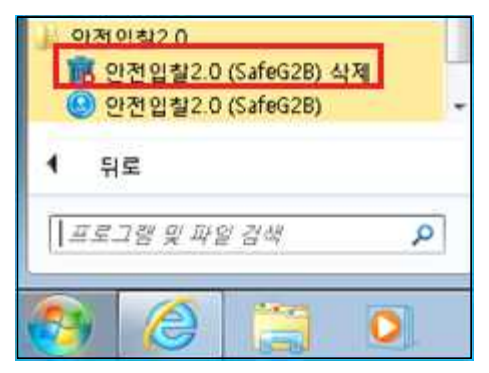

#### **2) 안전입찰2.0(SafeG2B) 삭제 여부 확인 팝업이 실행되며, '예(Y)'를 클릭합니다.**

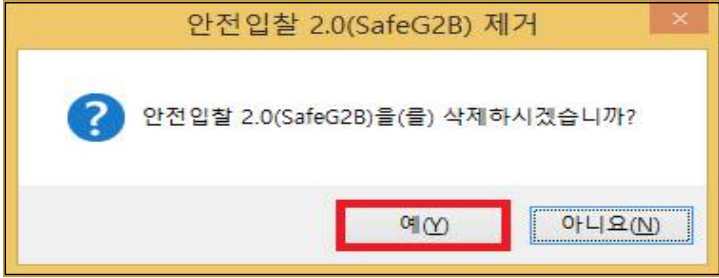

## **3) 안전입찰2.0(SafeG2B) 삭제가 진행됩니다.**

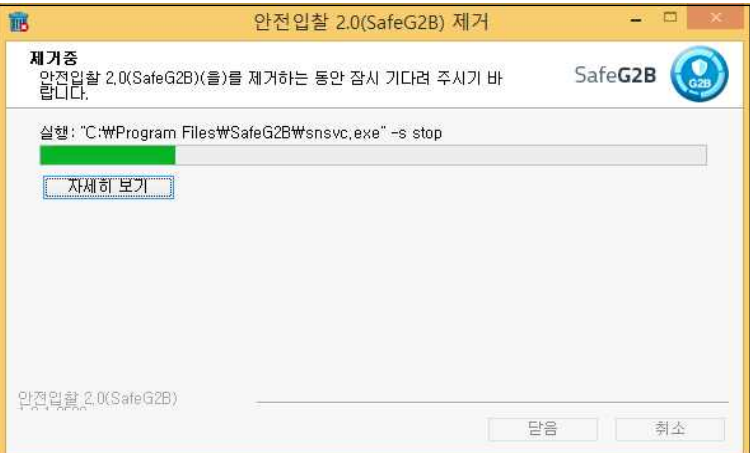

※ 안전입찰2.0(SafeG2B) 삭제 후 재설치는 PC 재부팅 후 가능합니다.

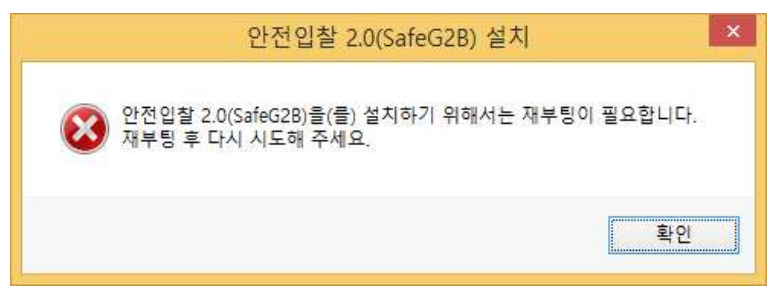

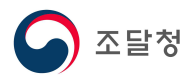

## **Ⅱ. 안전입찰2.0(SafeG2B) 사용**

## **2.1 안전입찰2.0(SafeG2B) 실행**

## **1) 바탕화면에서 안전입찰2.0 실행하기**

- 바탕화면의 '안전입찰2.0(SafeG2B)' 아이콘을 더블클릭

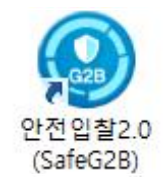

## **2) 프로그램 목록에서 안전입찰2.0 실행하기**

- '시작 > 모든 프로그램 > 안전입찰2.0 >'안전입찰2.0(SafeG2B)'를 클릭

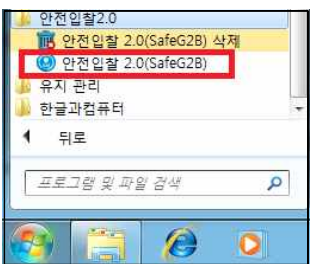

**2.2 안전입찰2.0 실행 확인**

 **1) 정상 실행 여부 확인**

- 안전입찰2.0(SafeG2B) 실행 시 다음과 같이 진행상태가 표시됩니다.

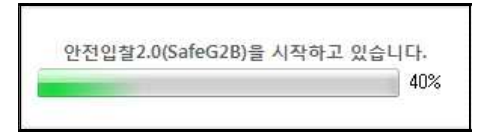

 - 작업 표시줄에 안전입찰2.0(SafeG2B) 트레이 아이콘이 생성되고, 마우스 오른쪽을 클릭하면 안전입찰2.0 세부버전 정보 등이 표시됩니다.

※ Windows XP, Vista, 8 사용자는 아래의 메뉴가 나타나지 않습니다.

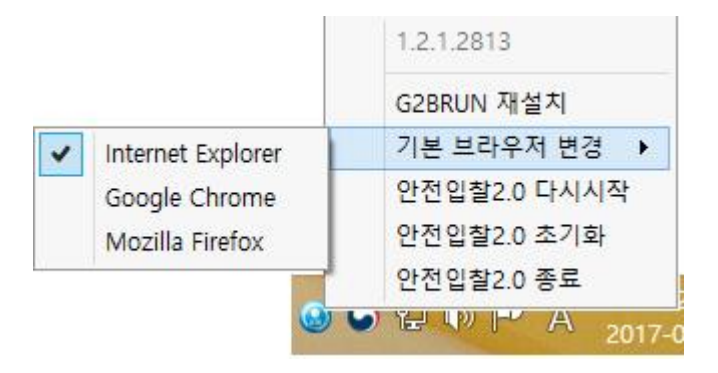

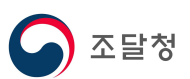

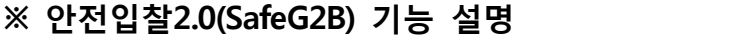

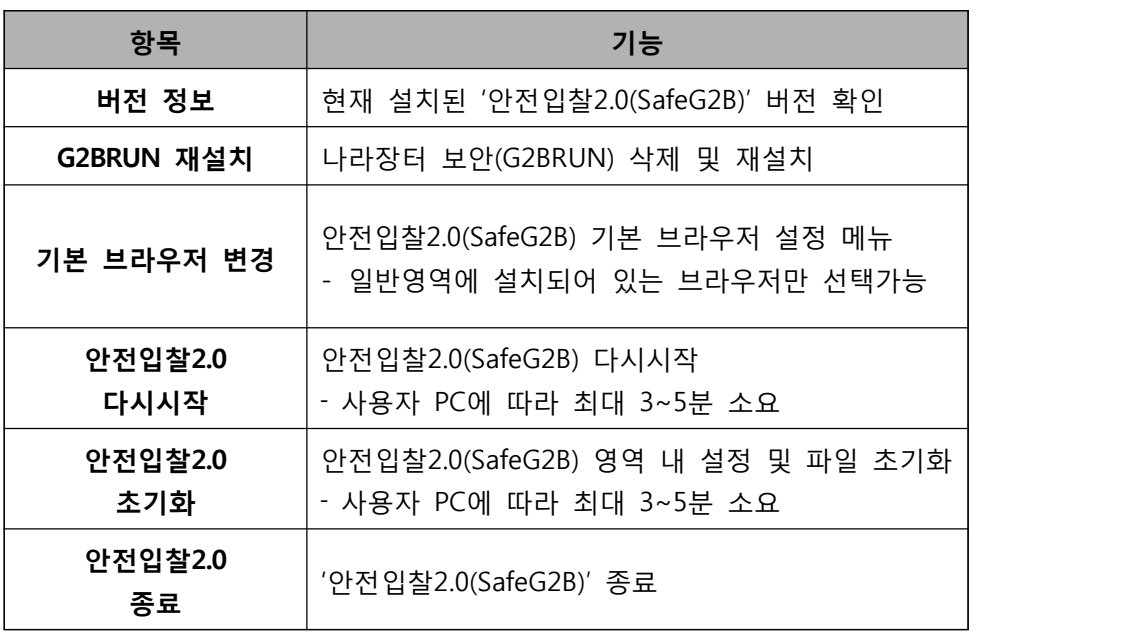

 - 안전입찰 2.0이 정상적으로 실행되면 브라우저에 "빨강색 테두리"와 나라장터 화면 상단에 "안전입찰사용중" 메시지를 확인 할 수 있습니다.

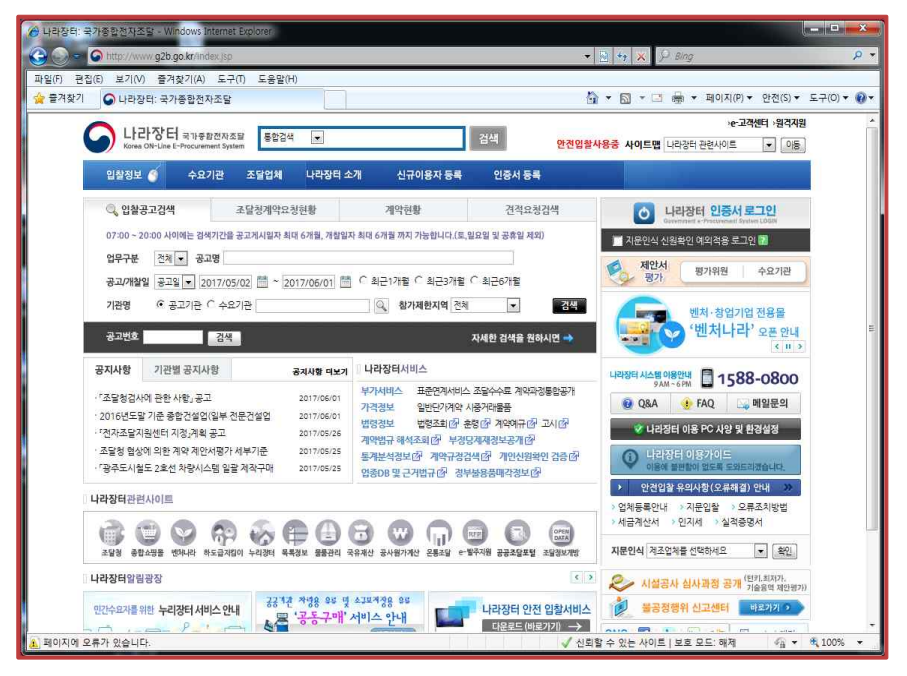

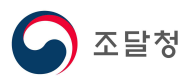